# Creating and Using a Library with Microsoft Visual C++ 2005

Matthew B. Gately

## **Table of Contents**

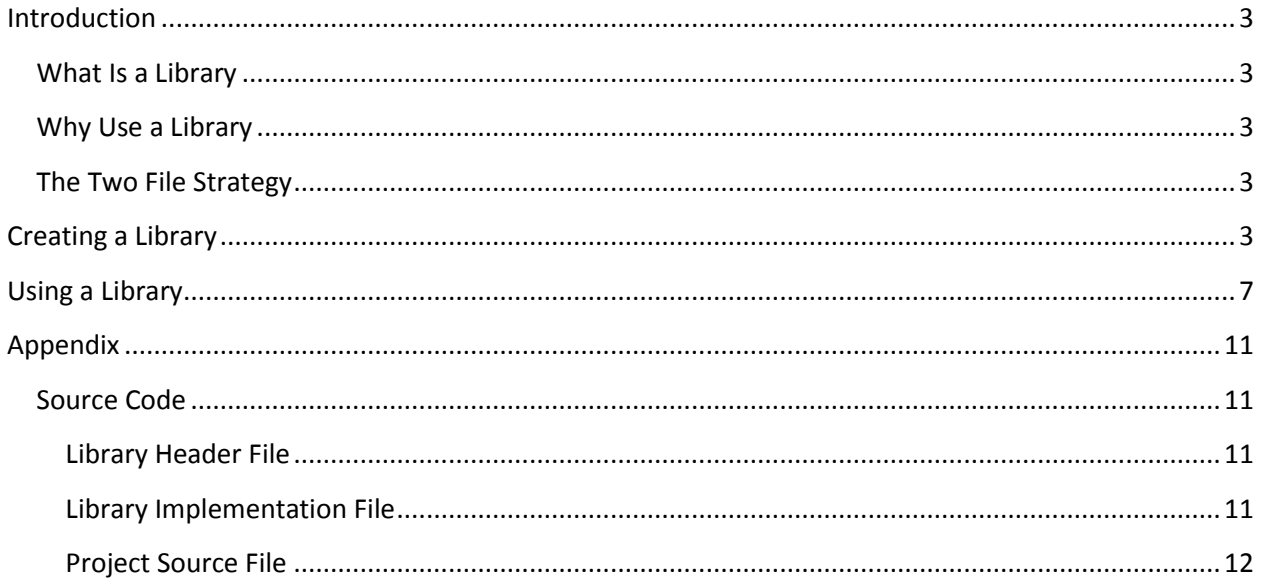

## <span id="page-2-0"></span>**Introduction**

This document is designed to explain how to create and use a library using Microsoft Visual Studio 2005. It is intended as an introductory tutorial suitable for the average programmer. This tutorial will first explain libraries, what they are as well as how and why they are used. It will then cover creating a library, and finally implementing it.

For the purposes of this document three functions will be declared for extracting information about divisors.

## <span id="page-2-1"></span>**What Is a Library**

A library is simply a file that contains precompiled source code to do something. It has a ".lib" extension, and can be included into any C++ project. A library created on one computer can be used by a programmer working on another.

### <span id="page-2-2"></span>**Why Use a Library**

Libraries are used primarily as a matter of convenience and security. They provide code portability while hiding implementation details from the user. This allows a programmer to distribute code for use by others without revealing how it works.

## <span id="page-2-3"></span>**The Two File Strategy**

When creating a library, it is best to use a two file strategy. The first is file is the .h file. This should contain all of the function and class definitions, as well as an explanation to the user about how to use them, and that meaning of values that they return. The second is the .cpp file, which should contain the implementation details.

The header file will remain readable to the user and is their only source of information regarding what the library does. The source file will be compiled into the actual library and will not be readable. This approach allows for portable, reusable code that maintains the privacy of the programmers implementation details.

For example, a function may created called "gdc(int value1, int value2)" to return the greatest common divisor between two integers. The function prototype, along with pertinent information regarding the return value (for example, what is returned if no common divisor is found) should be placed in the header file. The actual function will then be placed in the source file.

## <span id="page-2-4"></span>**Creating a Library**

The first step in creating a library is starting a new project. To do this, open Microsoft Visual Studio 2005. Next start a New Project by selecting *File* and then *New Project* as shown i[n Figure 1.](#page-3-0)

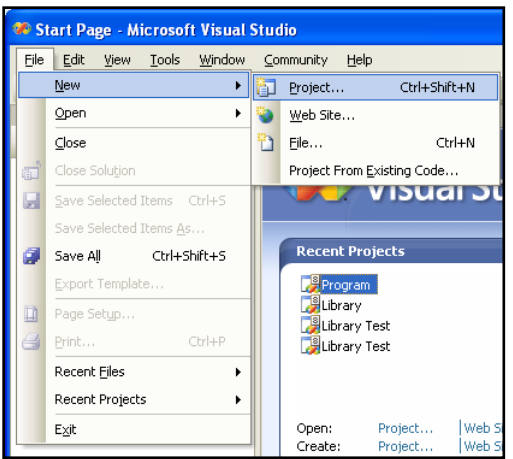

#### <span id="page-3-0"></span>**Figure 1: Starting a New Project**

Under "Visual C++" select "Win32" and in the right pane select "Win32 Project". Enter a name and press "Ok". This is shown in [Figure 2.](#page-3-1)

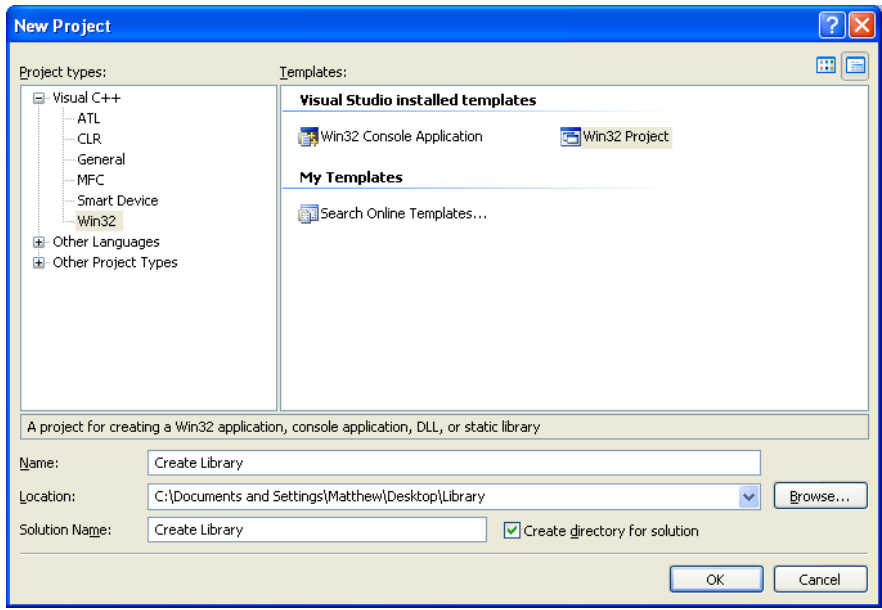

<span id="page-3-1"></span>**Figure 2: New Project Type**

In the application wizard shown i[n Figure 3,](#page-4-0) click next.

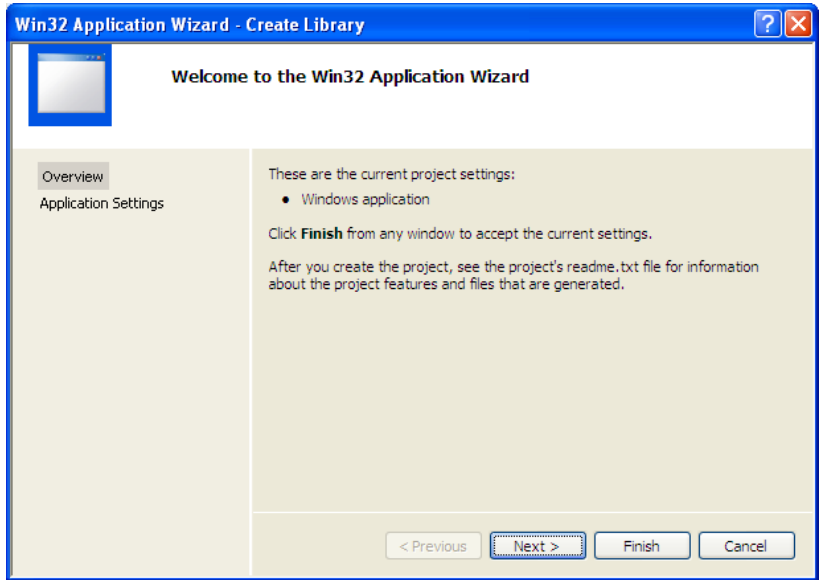

<span id="page-4-0"></span>**Figure 3: Application Wizard Screen 1**

Select the "Static library" radio option, uncheck "Precompiled header" and press "Finish". The proper settings are show i[n Figure 4.](#page-4-1)

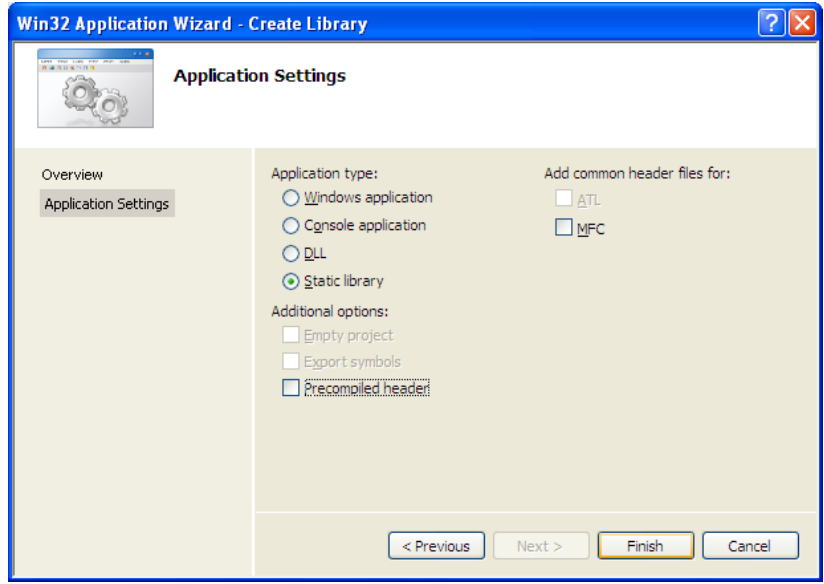

<span id="page-4-1"></span>**Figure 4: Application Wizard Screen 2**

Two new files must now be added to the project. A header file for the definitions, and a source file for the implementation. Be sure to use the same name for both the header and for the source file. Adding a new file is shown in [Figure 5](#page-5-0) and i[n Figure 6.](#page-5-1)

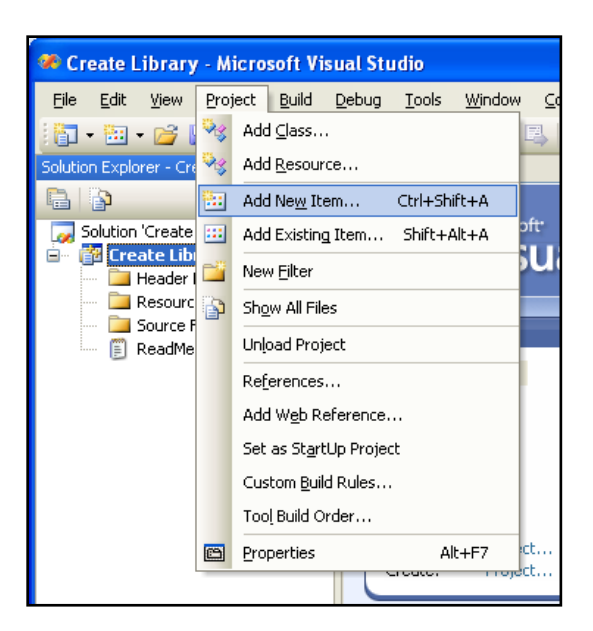

#### <span id="page-5-0"></span>**Figure 5: Adding a New Item**

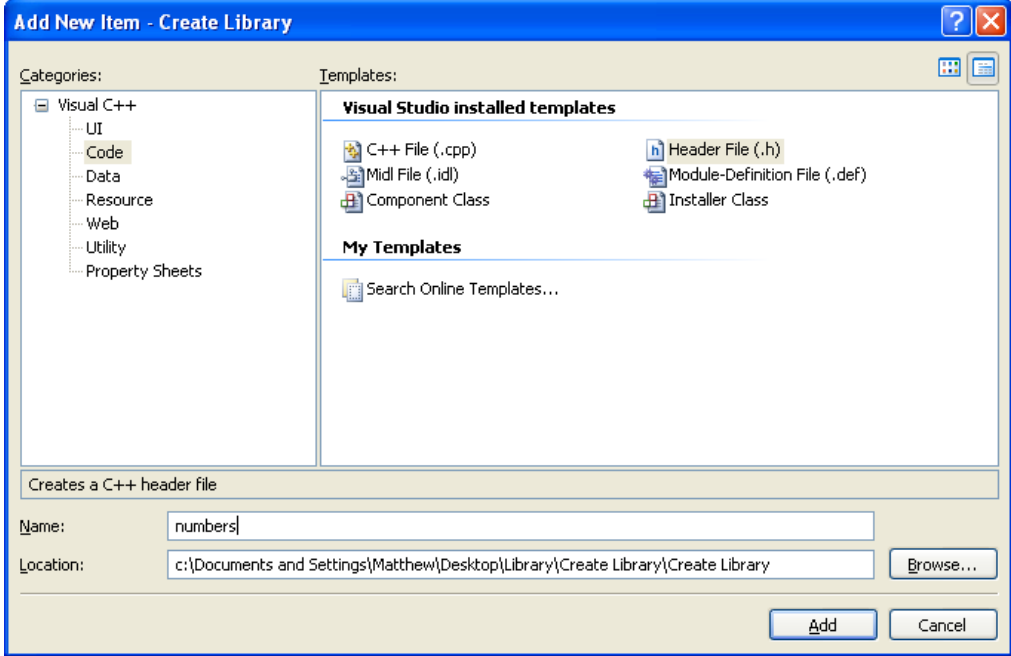

<span id="page-5-1"></span>**Figure 6: Add New Item**

The proper source code will need to be added to the two files. The sample code used in this document is included in the appendix. From the *Build* menu, select *Build* "Your Project Name" This is shown in [Figure](#page-6-1)  [7.](#page-6-1)

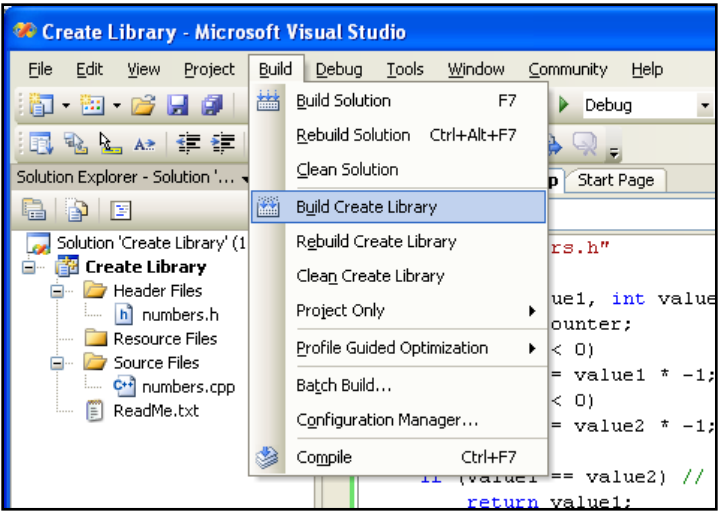

#### <span id="page-6-1"></span>**Figure 7: Build Files**

When the program compiles successfully, open the containing folder. It will be necessary to copy two files to save for later use. They are the compiled library itself, as well as the header file. The compiled library is stored in the "DEBUG" folder and is shown i[n Figure 8.](#page-6-2) The header file containing the definitions is also needed and can be found in the main folder. The library has now been successfully created.

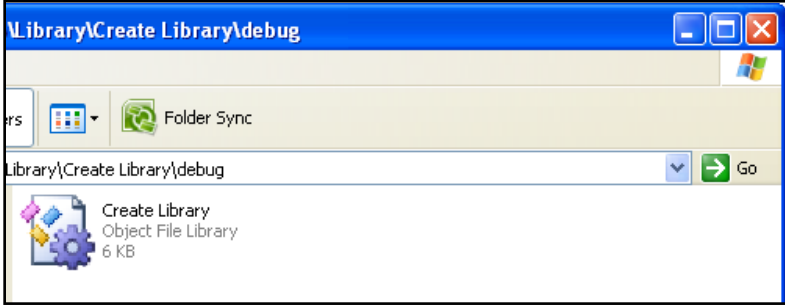

<span id="page-6-2"></span>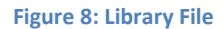

## <span id="page-6-0"></span>**Using a Library**

The first step in using a library is to create a project that will need the library. To create a new project, open Microsoft Visual Studio 2005. Next, Start a new Project by selecting *File* and then *New Project* as shown previously in [Figure 1](#page-3-0). Under "Visual C++" select "Win32" and in the right pane select "Win32 Project". Enter a name and press "Ok". This is shown in [Figure 9.](#page-7-0)

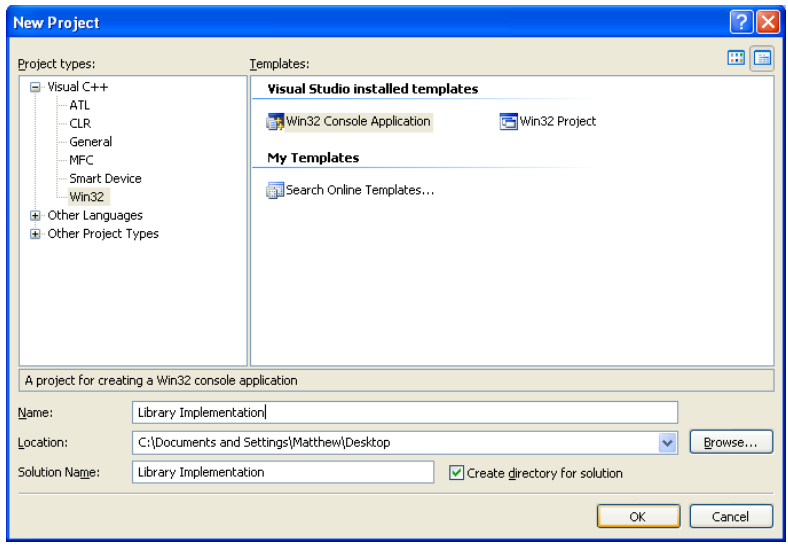

<span id="page-7-0"></span>**Figure 9: Creating a New Win32 Console Application**

In the application wizard click "Next" as shown in [Figure 10.](#page-7-1)

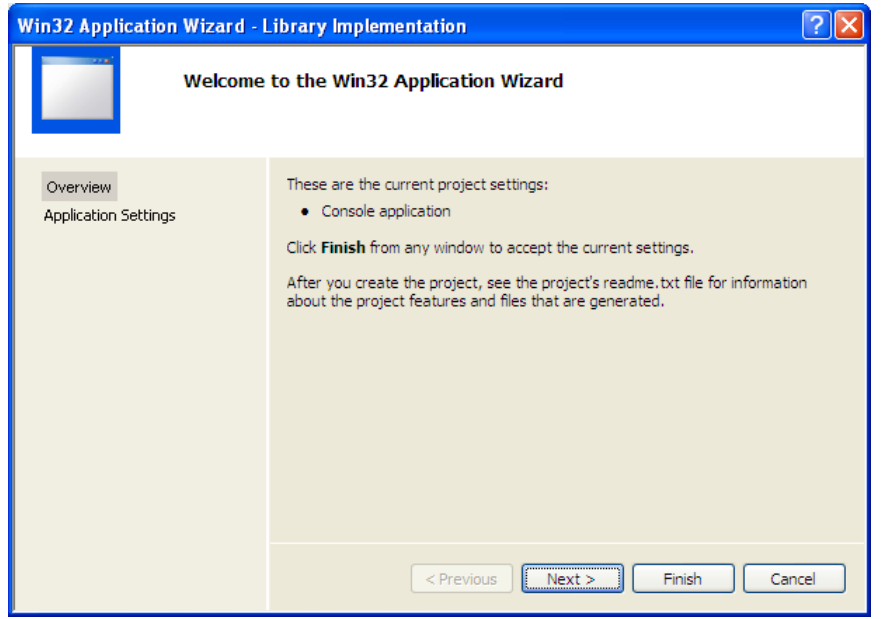

<span id="page-7-1"></span>**Figure 10: Application Wizard Screen 1**

Select the "Console application" radio option, check "Empty project" and press "Finish". The proper settings are shown in [Figure 11.](#page-8-0)

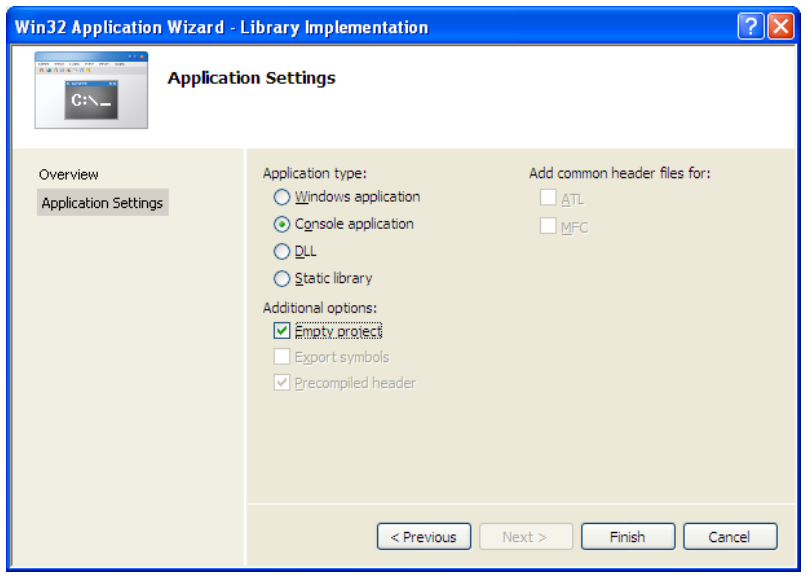

<span id="page-8-0"></span>**Figure 11: Application Wizard Screen 2**

Now a new source file must be added to the document. This was shown previously i[n Figure 5](#page-5-0) and [Figure 6.](#page-5-1) This is the file that contains the code that will use functions or classes in the library. It will now be necessary to copy the existing header file and the library file into the project folder (where the new .cpp file is located). This is shown i[n Figure 12.](#page-8-1)

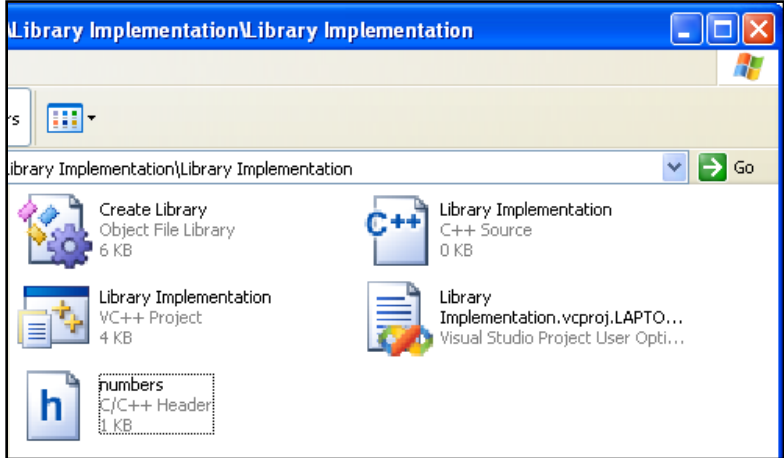

<span id="page-8-1"></span>**Figure 12: Copied Files**

Now that the library has been physically added to the project folder, it is necessary to add it to the project using Microsoft Visual Studio 2005 so that it will be linked to the rest of the program during the compile. First add the line at the top of the .cpp file to include the header such as *#include "numbers.h"*. Next select "Project", then "Add Existing Item" as shown in [Figure 13.](#page-9-0)

| Library Implementation - Microsoft Visual Studio             |                                   |                 |                  |
|--------------------------------------------------------------|-----------------------------------|-----------------|------------------|
| Edit<br>File<br>Project<br>View                              | Build<br>Debug                    | Window<br>Tools | Community        |
| 阎 图 后                                                        | Add Class                         |                 | Deb              |
| 脚<br>国宝上人                                                    | Add New Item                      |                 | Ctrl+Shift+A     |
| Solution Explorer - Lib                                      | Add Existing Item                 |                 | Shift+Alt+A<br>s |
| h N<br>- 131                                                 | Exclude From Project              |                 |                  |
| Solution Library                                             | Show All Files                    |                 |                  |
| <mark>都</mark> Library Im<br>=⊢<br>i Header I<br>:           | Set as StartUp Project            |                 |                  |
| Resourc 6<br>:                                               | Library Implementation Properties |                 | Alt+F7           |
| Source Pres<br>⊟…<br>C <sup>++</sup> Library Implementation. |                                   |                 |                  |

<span id="page-9-0"></span>**Figure 13: Add Existing Item**

From the drop down menu "Files of type" select "All Files". Select the library and click "Add". This is shown in [Figure 14.](#page-9-1) If a message appears that there is no appropriate build rule, ignore it and compile the program. By having added the include statement, it will compile correctly.

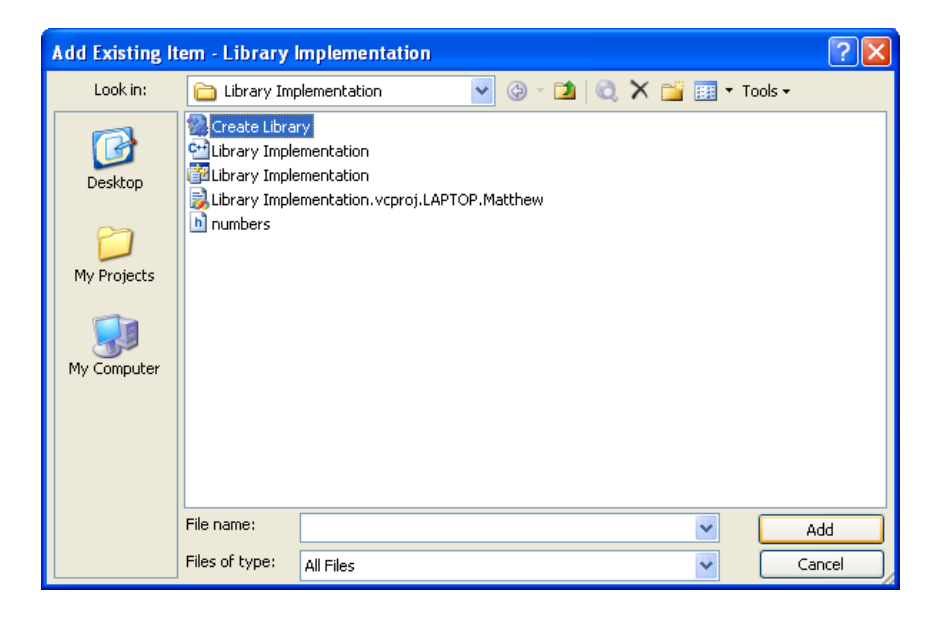

**Figure 14: Adding an existing library**

<span id="page-9-1"></span>The appropriate source code can be added and can use the functions defined in the header file. A copy of the source code used for this document can be found in the appendix. There are no additional steps other than compiling the program. The output of the program is shown i[n Figure 15.](#page-9-2)

<span id="page-9-2"></span>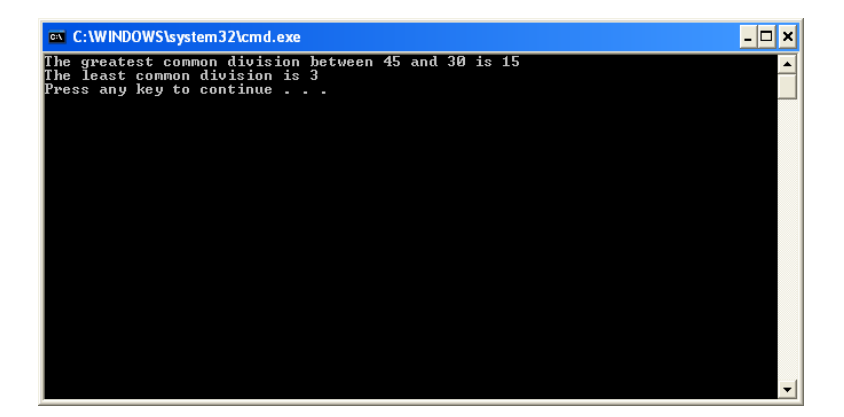

**Figure 15: Output**

## <span id="page-10-0"></span>**Appendix**

## <span id="page-10-1"></span>**Source Code**

#### <span id="page-10-2"></span>**Library Header File**

```
#ifndef _numbers_h_
#define numbers h
// Returns the largest common divisor between two numbers
// Numbers are treated as positive, -1 is returned if there is an error
int gdc(int value1, int value2);
// Returns the lowest common division between two numbers other than 1
// Returns a -1 if there is no lowest common divisor other than 1
// Numbers are treated as positive
int ldc(int value1, int value2);
// Returns a 1 if value1 is a factor of value2, otherwise returns 0
int is factor(int value1, int value2);
```
#endif

#### <span id="page-10-3"></span>**Library Implementation File**

```
#include "numbers.h"
```

```
int gdc(int value1, int value2) {
       int temp, counter;
       if \left( \text{value1} < 0 \right)value1 = value1 * -1;if (value2 < 0)
              value2 = value2 * -1;
       if (value1 == value2) // See if values are the same
              return value1;
       if (value1 < value2)
             temp = value1 / 2;
       else
              temp = value2 / 2;for (counter = temp; counter > 0; counter--) {
              if (value1 \frac{1}{8} counter == 0 \&\& value2 \frac{1}{8} counter == 0)
                     return counter;
       }
       return -1;
}
int ldc(int value1, int value2) {
       int counter, max;
       if (value1 < value2)
              max = value1 / 2;else
              max = value2 / 2;for (counter = 2; counter \leq max; counter++)
              if (value1 % counter == 0 \& value2 % counter == 0)
                     return counter;
       return -1;
}
int is factor(int value1, int value2) {
      if (value2 \textdegree value1 == 0)
             return 1;
       else
```

```
return 0;
```
#### <span id="page-11-0"></span>**Project Source File**

}

```
#include "numbers.h"
#include <iostream>
using namespace std;
void main(void) {
     cout << "The greatest common division between 45 and 30 is " << gdc(45, 
30);
     cout << endl << "The least common division is " << ldc(45, 30) << endl;
}
```